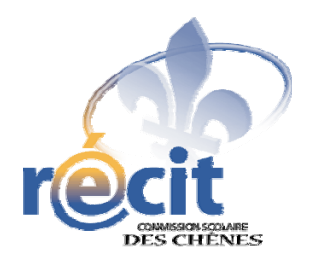

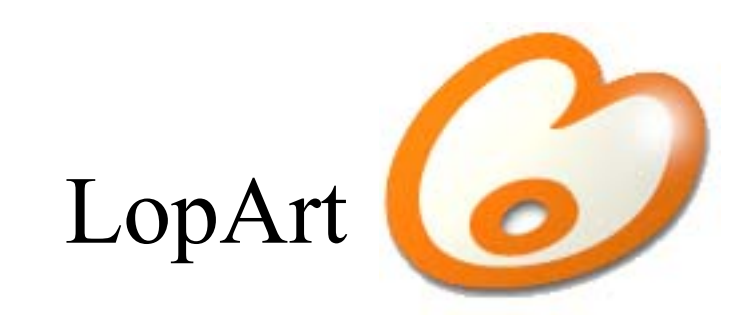

# Logiciel d'arts plastiques et de communautique

Petit guide abrégé

## **Les outils du portfolio**

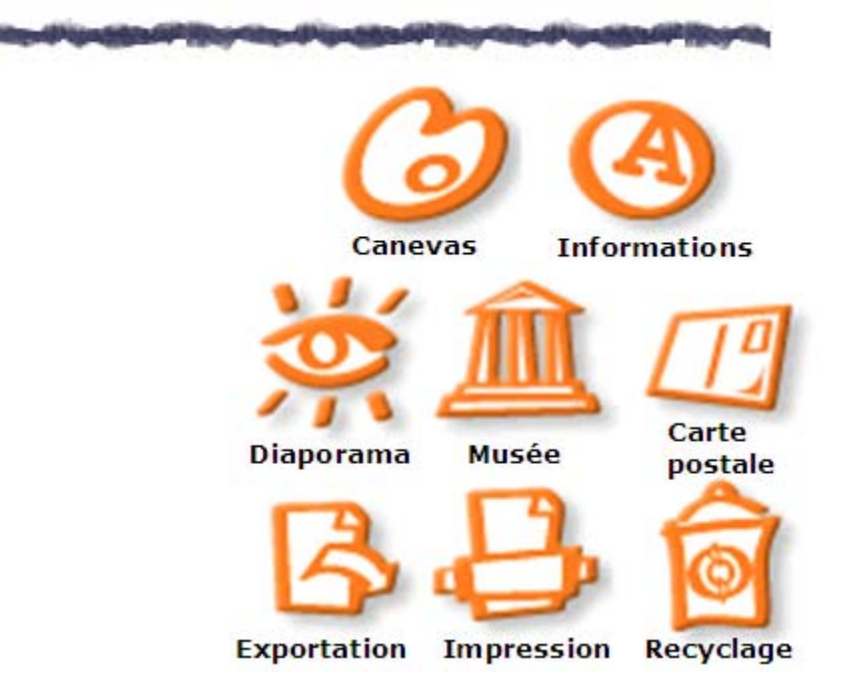

#### **Astuces**

 $\mathscr{L}$ 

N

Pour transférer une image d'un portfolio LopArt à un autre, appluyez sur la touche *majuscule* avant d'appuyer sur l'icône d'exportation.

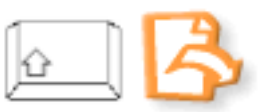

Pour récupérer son dessin en format .lop, cliquez sur la majuscule puis sur la page blanche.

Pour démarquer un détail ou une forme, dessiner la ligne contour après le dessin, pour éviter de dépasser lors du remplissage.

## **Les outils de dessin du canevas**

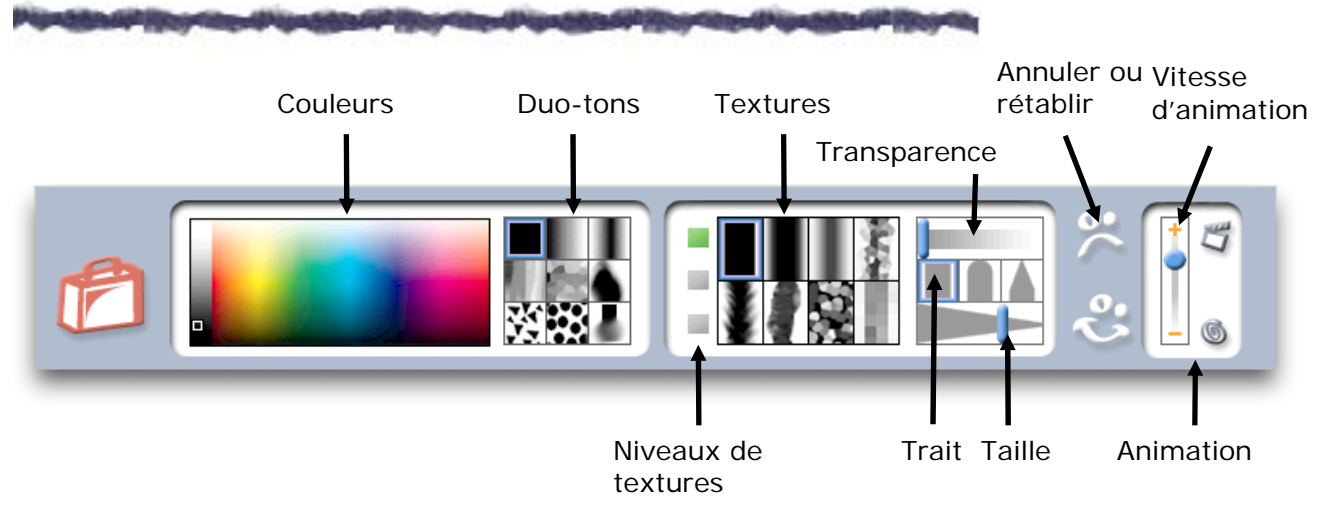

**Les textures** 

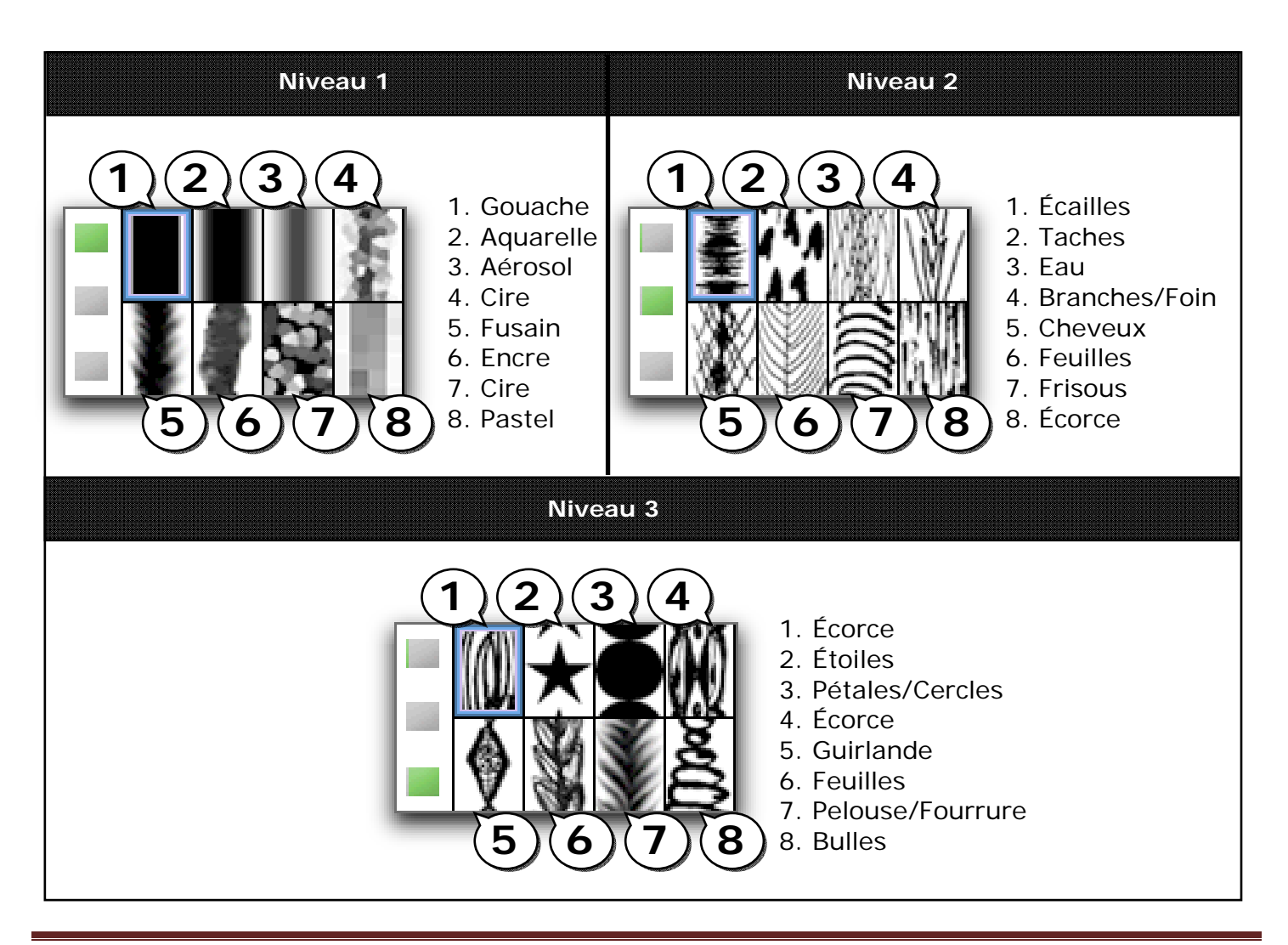

Suzanne Harvey – RÉCIT de la Commission scolaire des Chênes **Page 3** Page 3

### Les couleurs et les duo-tons

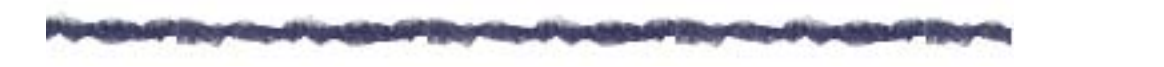

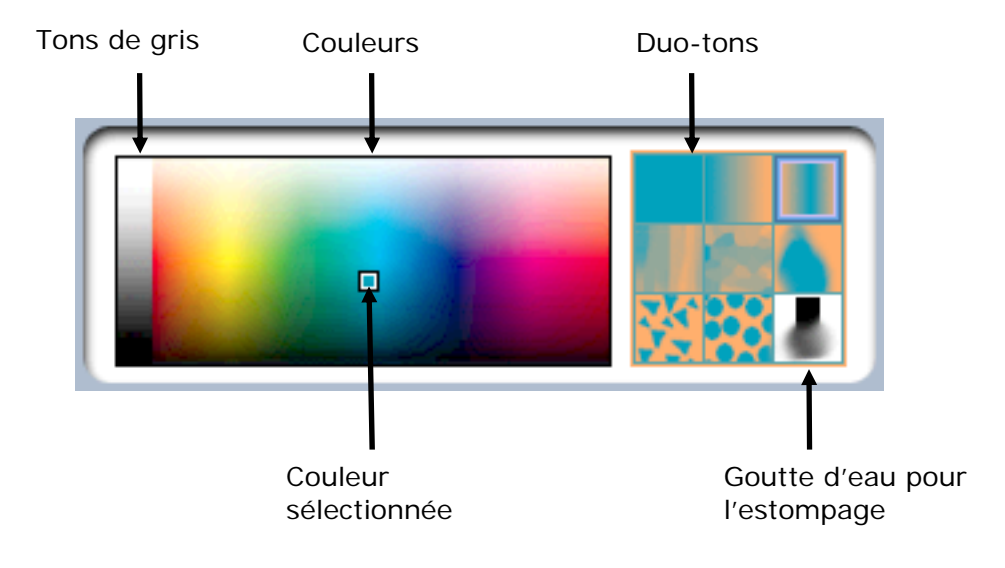

Astuce : Pour retrouver une couleur, cliquez sur celle-ci dans le canevas (sur le dessin) en enfonçant la touche majuscule. Ainsi, tous les paramètres précédemment établis se réaffichent.